## **Homelink Password Reset Instructions/ First time log in for Parents**

If you have forgotten your password or this is your first time logging in. Please enter your email address you provided to the school. (PARENTS—You must use the email address provided to the school when you registered your student. STUDENTS– use your school issued google email ).

**Error Message: When logging on to HomeLink if you are asked for verification code, you are trying to create a new account. Stop and follow the instructions below. Accounts are automatically created for all families after you competed the online registration form (AIR).**

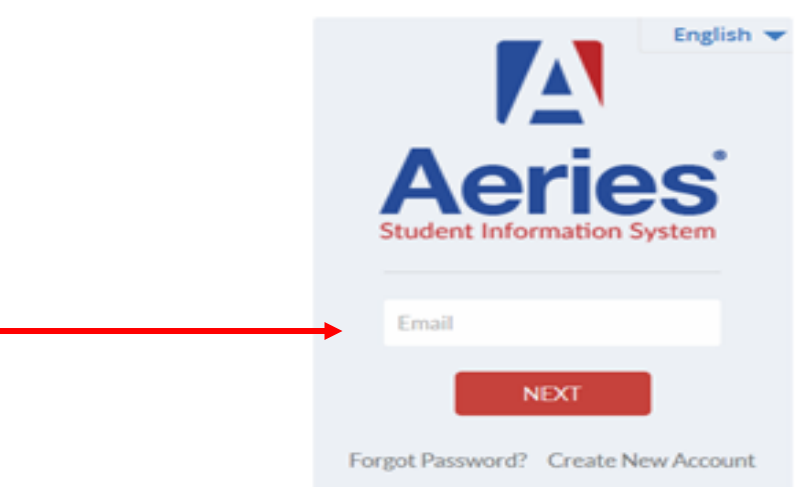

Roseville Joint Union High School Dist

You will be walked through a series of steps. Step one will send an email to your address with a verification code. *\*Do not close this window. Open a new tab to access your email account.* 

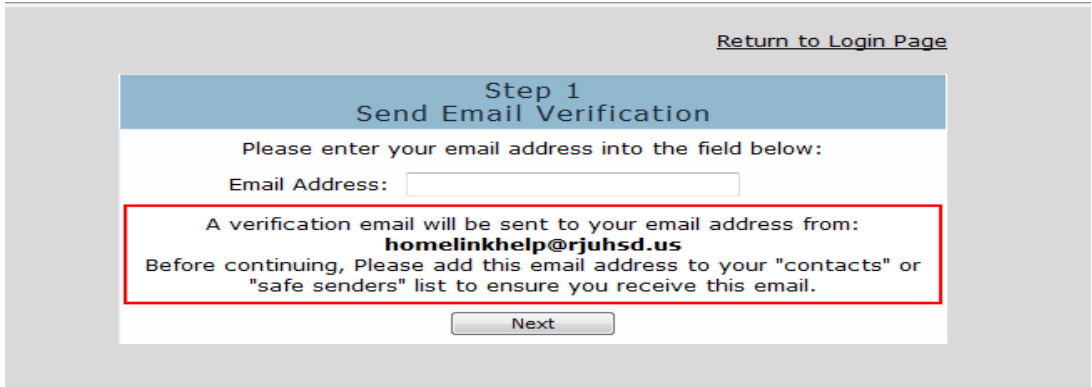

Look for an email sent from **homelinkhelp@rjuhsd.us** *\*Note: make sure to check your SPAM mailbox*

 $\sqrt{\phantom{a}}$  homelinkhelp (2) Aeries - Reset Account Password - You have indicated that you have lost the password for your Aeries account. Please click the

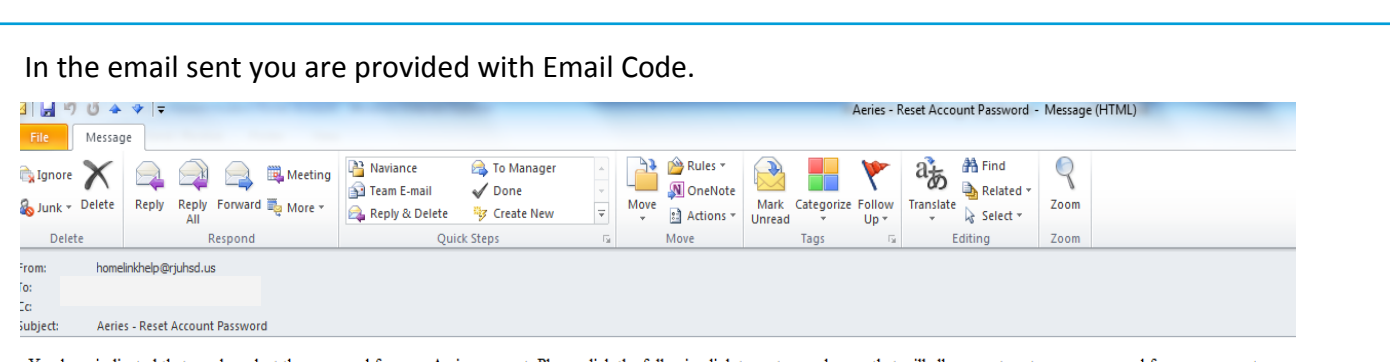

You have indicated that you have lost the password for your Aeries account. Please click the following link to go to a web page that will allow you to set a new password for your account.

## $\ensuremath{\text{Click}}\xspace$  Here

If the link above is not working and copying and pasting the URL also doesnt work, copy and paste the following URL into your web browser: https://homelink.rjuhsd.us/LostPassword.aspx?command=Reset

The page will then ask you for the following information:  $\;$ Email Address: 1<br>Email Code: RW2F4D4836JU3MR8WP44

## Step 2 will require you to copy and paste the code in the field below

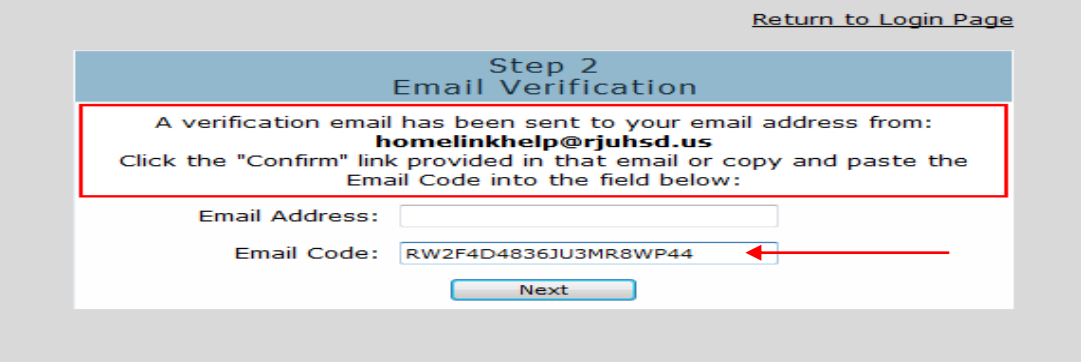

## You will then be prompted to create a new password.

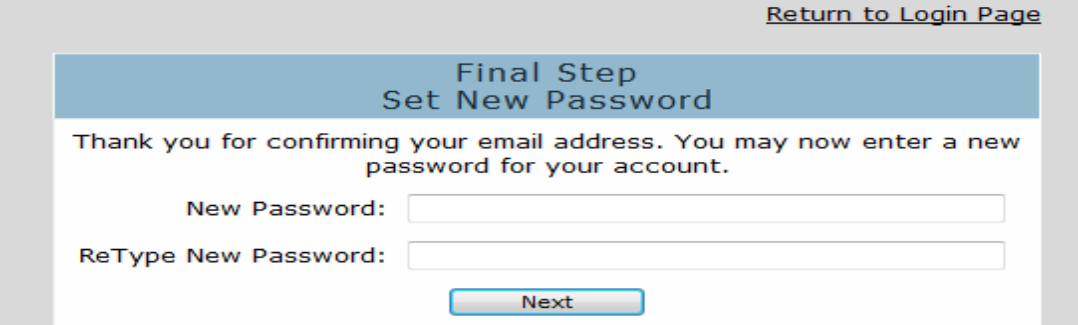

Success! You may now log in using your new password.

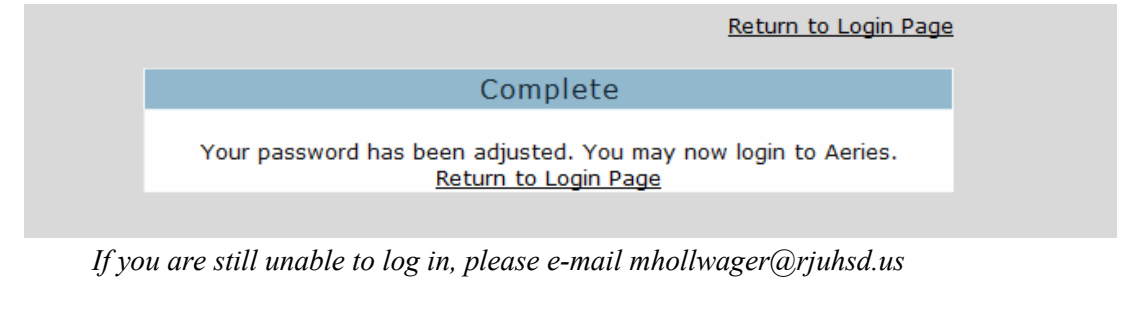